# **BEACon™**

Ver. 2.0

Suprema Inc, BioEntry™, and BEACon™ are registered trademarks of Suprema Inc. All rights reserved. No part of this work covered by the copyright hereon may be reproduced or copied in any form or by any means - graphics, electronic, or mechanical, including photocopying, recording, taping, or information and retrieval systems - without written permission of Suprema Inc. Any software furnished under a license may be used or copied only in accordance with the terms of such license.

Suprema Inc reserves the right to modify or revise all or part of this document without notice and shall not be responsible for any loss, cost or damage, including consequential damage, caused by reliance on these materials.

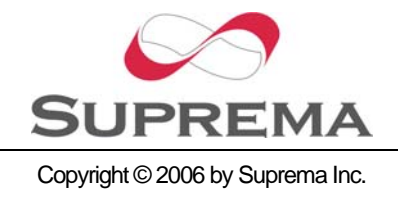

# <span id="page-1-0"></span>Suprema Warranty Policy

Suprema warrants to buyer, subject to the limitations set forth below, that each product shall operate in substantial accordance with the published specifications for such product for a period of one (1) year from the date of shipment of the products ("Warranty Period"). If buyer notifies Suprema in writing within the Warranty Period of any defects covered by this warranty, Suprema shall, at its option, repair or replace the defective product which is returned to Suprema within Warranty Period, freight and insurance prepaid by buyer. Such repair or replacement shall be Suprema's exclusive remedy for breach of warranty with respect to the Product. This limited warranty shall not extend to any product which has been: (i) subject to unusual physical or electrical stress, misuse, neglect, accident or abuse, or damaged by any other external causes; (ii) improperly repaired, altered or modified in any way unless such modification is approved in writing by the Supplier; (iii) improperly installed or used in violation of instructions furnished by Suprema.

Suprema shall be notified in writing of defects in the RMA report supplied by Suprema not later than thirty days after such defects have appeared and at the latest one year after the date of shipment of the Products. The report should give full details of each defected product, model number, invoice number and serial number. No product without RMA (Return Material Authorization) number issued by Suprema may be accepted and all defects must be reproducible for warranty service.

Except as expressly provided in the first paragraph, the products are delivered to Suprema without warranty of any kind, express or implied, including warranties or merchantability, fitness for a particular purpose.

## <span id="page-2-0"></span>**Disclaimers**

Information in this document is provided in connection with Suprema products. No license, express or implied, by estoppels or otherwise, to any intellectual property rights is granted by this document. Except as provided in Suprema's Terms and Conditions of Sale for such products,

Suprema assumes no liability whatsoever, and Suprema disclaims any express or implied warranty, relating to sale and/or use of Suprema products including liability or warranties relating to fitness for a particular purpose, merchantability, or infringement of any patent, copyright or other intellectual property right.

Suprema products are not intended for use in medical, life saving, life sustaining applications, or other applications in which the failure of the Suprema product could create a situation where personal injury or death may occur. Should Buyer purchase or use Suprema products for any such unintended or unauthorized application, Buyer shall indemnify and hold Suprema and its officers, employees, subsidiaries, affiliates, and distributors harmless against all claims, costs, damages, and expenses, and reasonable attorney fees arising out of, directly or indirectly, any claim of personal injury or death associated with such unintended or unauthorized use, even if such claim alleges that Suprema was negligent regarding the design or manufacture of the part.

Suprema reserves the right to make changes to specifications and product descriptions at any time without notice to improve reliability, function, or design. Designers must not rely on the absence or characteristics of any features or instructions marked "reserved" or "undefined." Suprema reserves these for future definition and shall have no responsibility whatsoever for conflicts or incompatibilities arising from future changes to them.

Please contact Suprema, local Suprema sales representatives or local distributors to obtain the latest specifications and before placing your product order.

<span id="page-3-0"></span>Note: Third-party brands and names are the property of their respective owners.

# About the BEACon™

BEACon<sup>™</sup> is a single door controller with built-in LCD and keypad. Connected to BioEntry, BEACon will eliminate the need for a host PC and enhance the security level of your application. With its easy operation, BEACon provides the best solution for a small office requiring simple access control system in a cost-effective manner.

# About Suprema Inc

Suprema is a leading biometric company offering core fingerprint technologies for embedded and PC applications. Suprema's fingerprint products include low cost standalone OEM modules, access control readers, USB fingerprint scanners and fingerprint algorithm SDK. Suprema's fingerprint recognition algorithm was proved to be world top level by ranking first in the  $3<sup>rd</sup>$  international Fingerprint Verification Competition (FVC2004) with the lowest error rate in light category. Suprema's fingerprint products have been sold to more than 50 different countries and are being used in various applications. For more information on Suprema's technologies and products, please visit Suprema's website [\(http://www.supremainc.com](http://www.supremainc.com/)) or contact by e-mail [\(sales@supremainc.com](mailto:sales@supremainc.com)).

## About This Guide

This is an introduction to the installation of BEACon™. This guide describes how to install, examples for BEACon™ and technical specifications. The purpose of this guide is to provide instructions on using BEACon™ and troubleshooting minor problems.

# <span id="page-4-0"></span>Contents

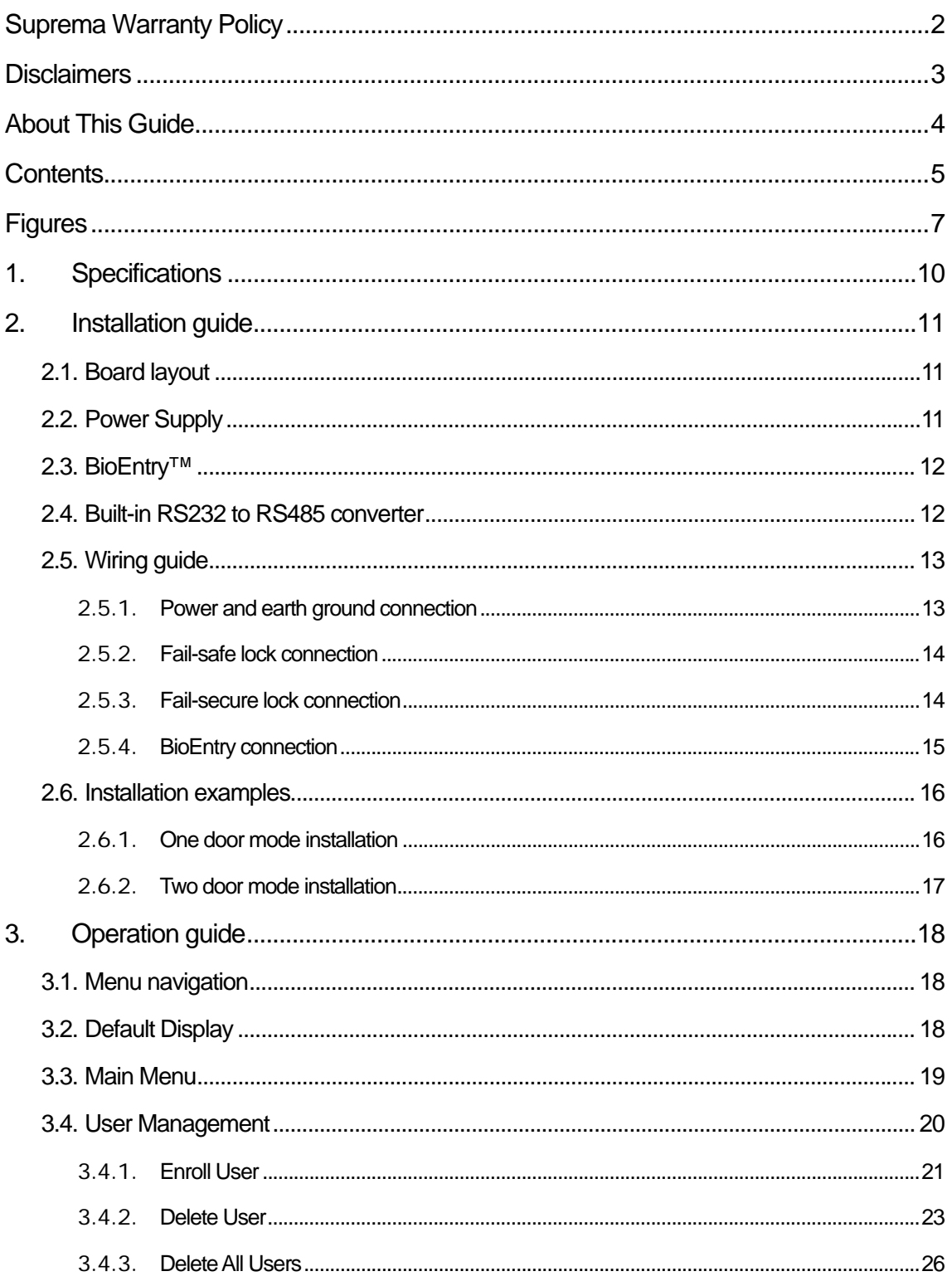

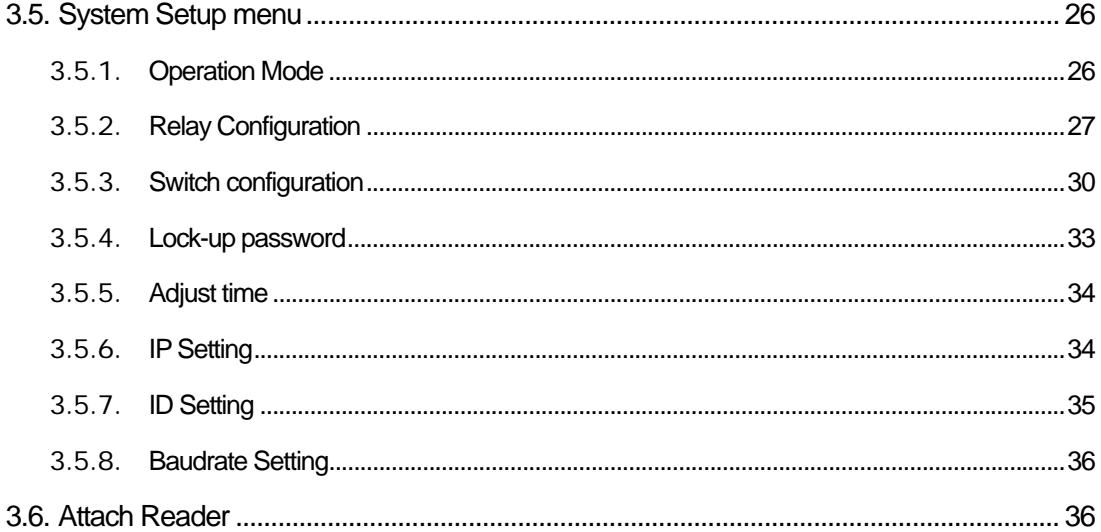

# <span id="page-6-0"></span>Figures

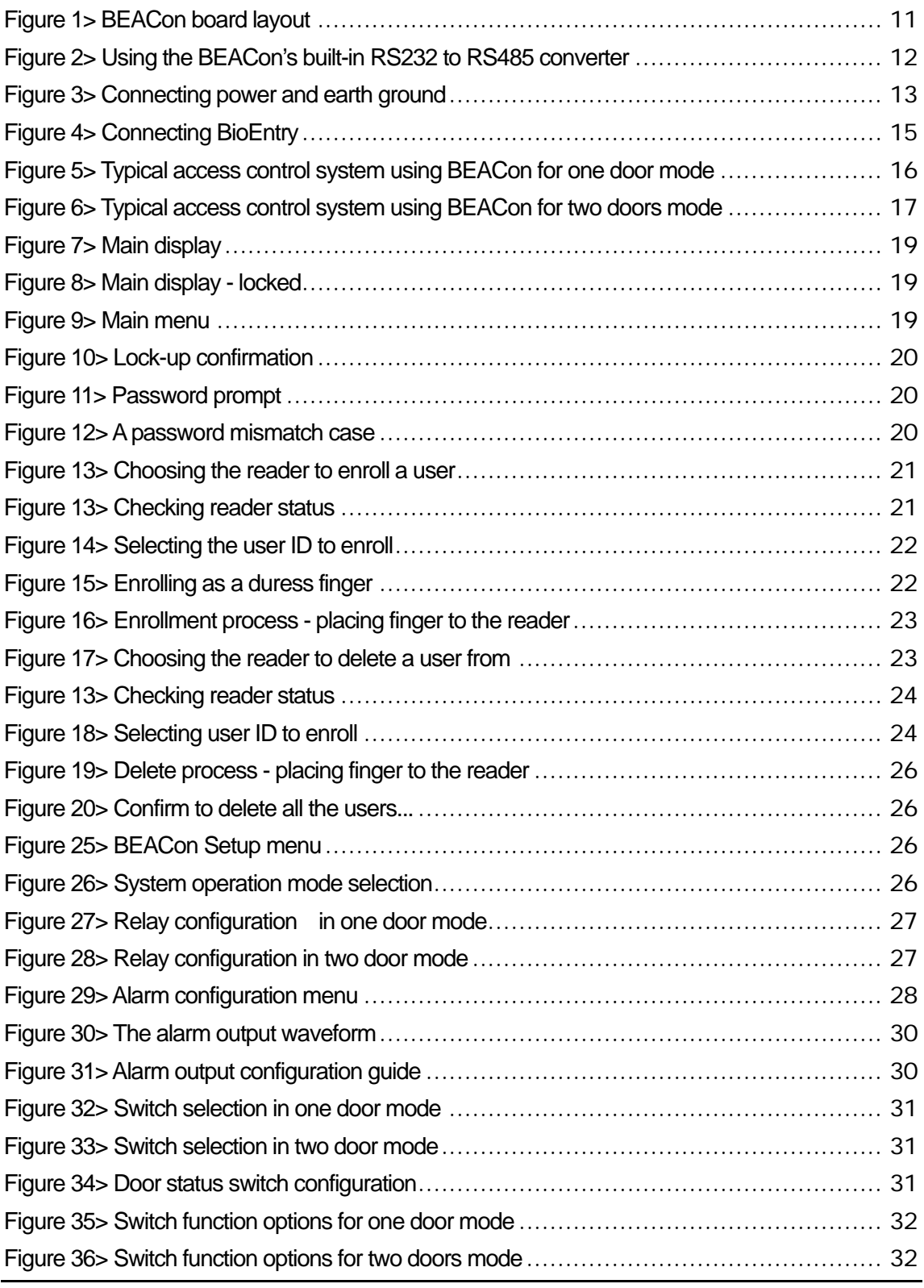

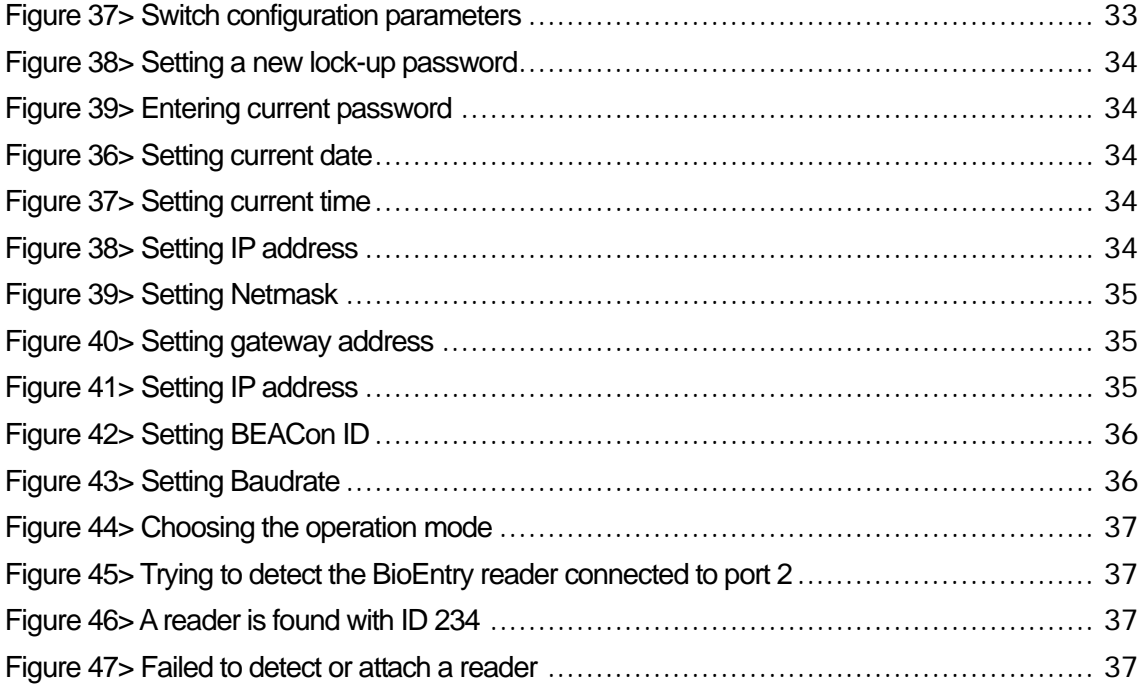

# Revision History

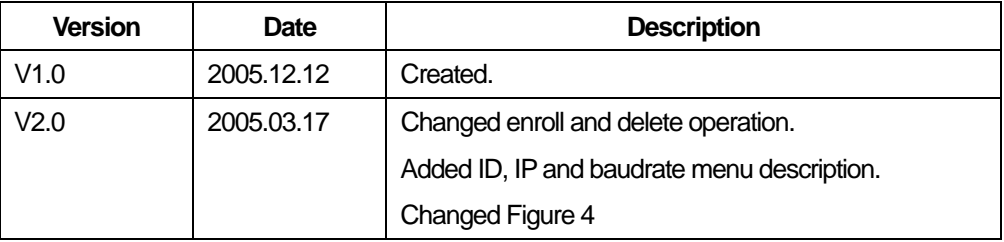

# <span id="page-9-0"></span>1. Specifications

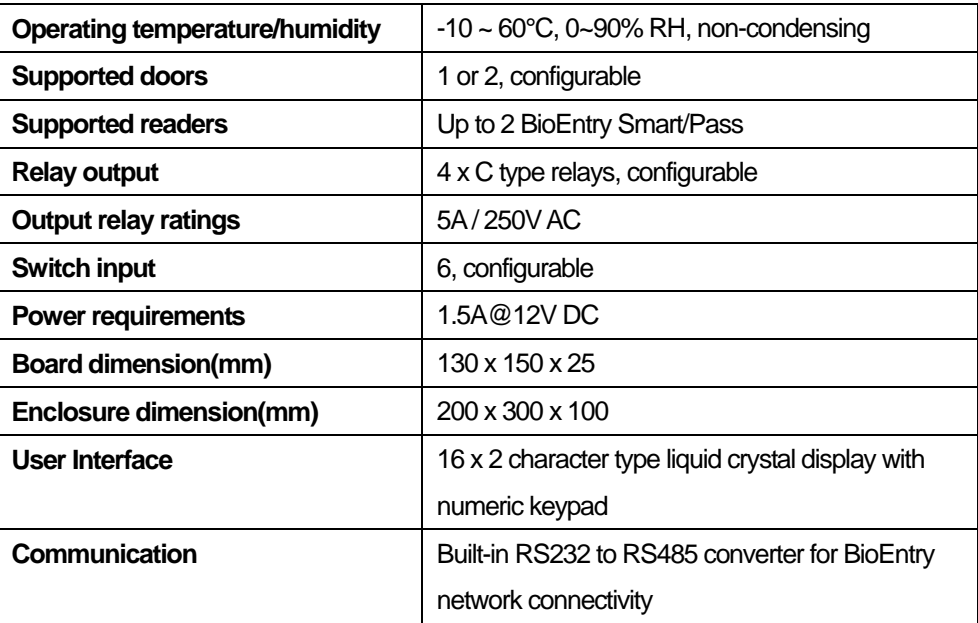

## <span id="page-10-0"></span>2. Installation guide

## 2.1. Board layout

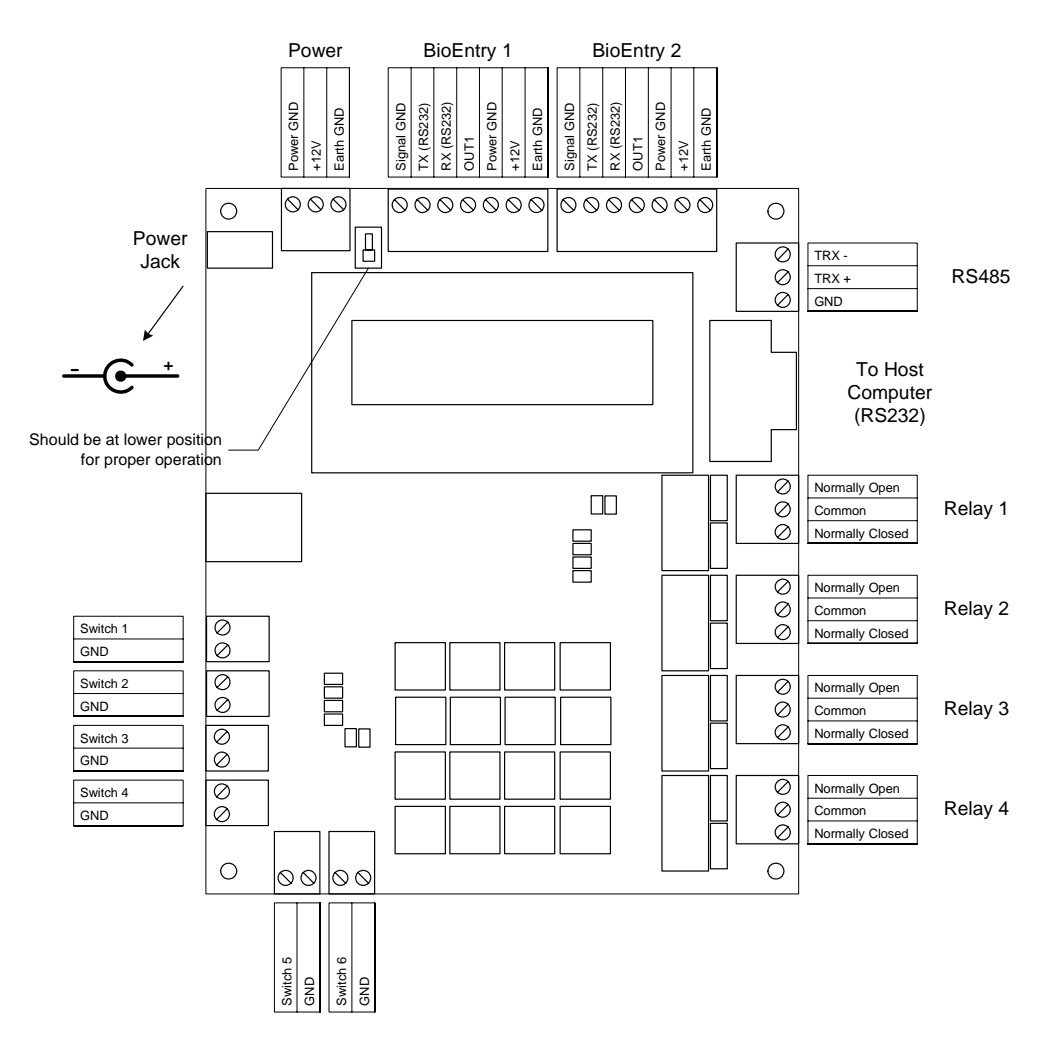

### **Figure 1> BEACon board layout**

## 2.2. Power Supply

BEACon requires a DC power supply rated at 12V, 1.5A. The power supply unit is not included in the BEACon, but can be purchased separately.

The power can be supplied by a DC power jack or the terminal block, as shown in the [Figure 1](#page-10-0). Only one connection should be made, as the terminal block and the power jack are connected directly. No two power sources should be connected simultaneously.

## <span id="page-11-0"></span>2.3. BioEntry™

BEACon can handle up to two BioEntry readers. By proper configuration, the reader(s) can be used with one or two doors.

## 2.4. Built-in RS232 to RS485 converter

BEACon provides RS232 to RS485 conversion for BioEntry network. By simply connecting to a standard RS232 port of a personal computer, the user can access the BioEntry network with BioAdmin software.

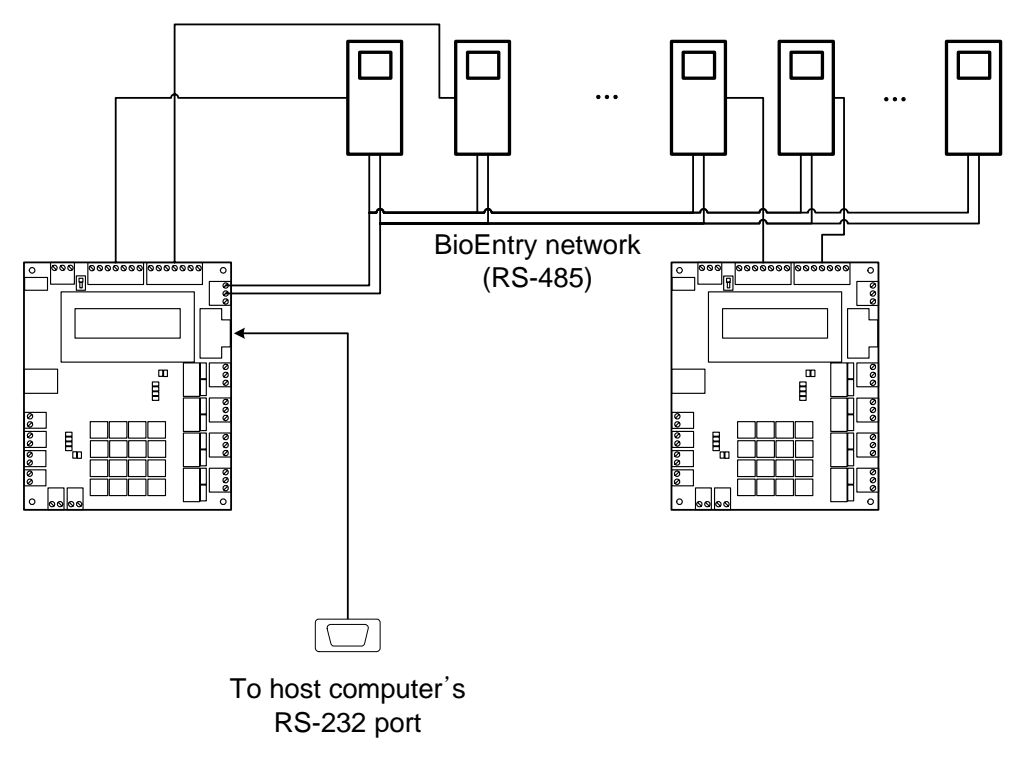

**Figure 2> Using the BEACon's built-in RS232 to RS485 converter**

## <span id="page-12-0"></span>2.5. Wiring guide

2.5.1. Power and earth ground connection

Use one method illustrated in the [Figure 3](#page-12-0) Only one method should be chosen exclusively.

Be sure to make proper connection for earth ground to minimize emission and optimum ESD tolerance of BioEntry readers.

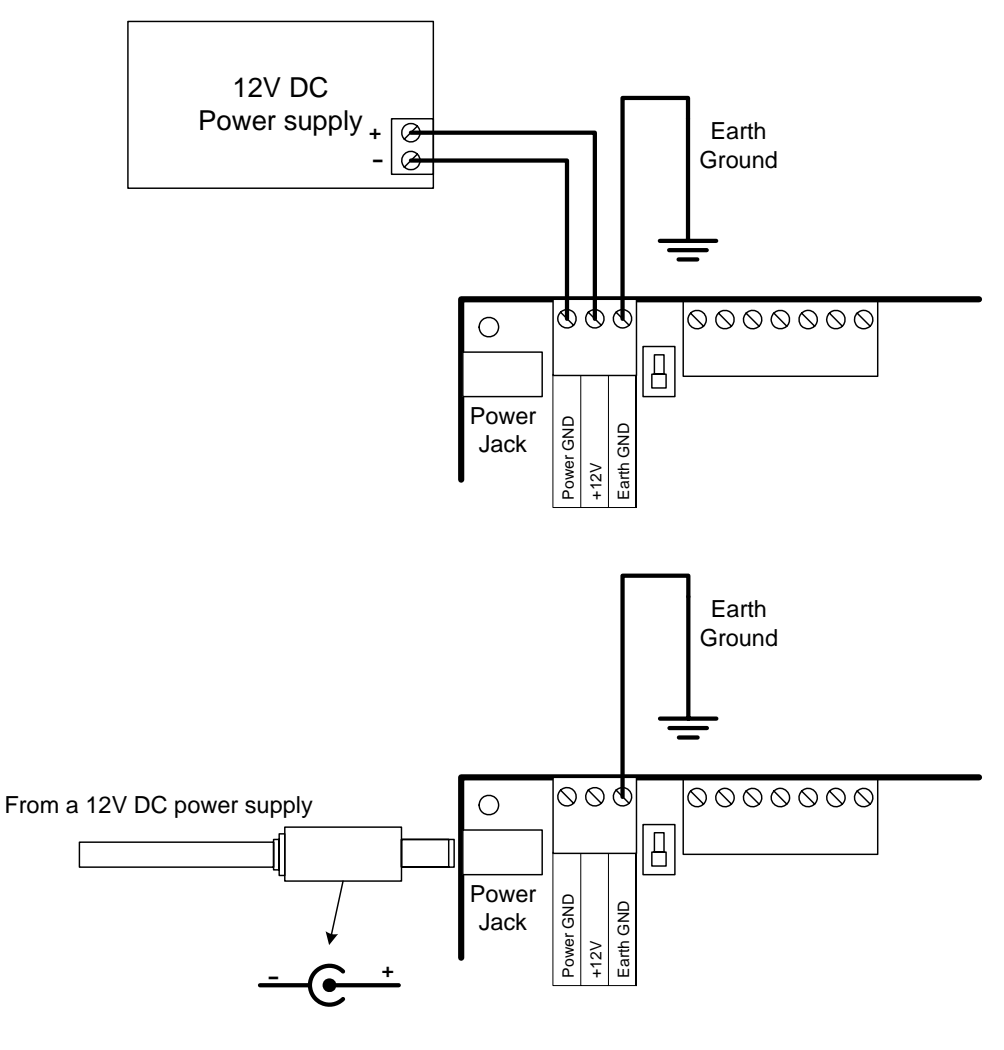

**Figure 3> Connecting power and earth ground**

### <span id="page-13-0"></span>2.5.2. Fail-safe lock connection

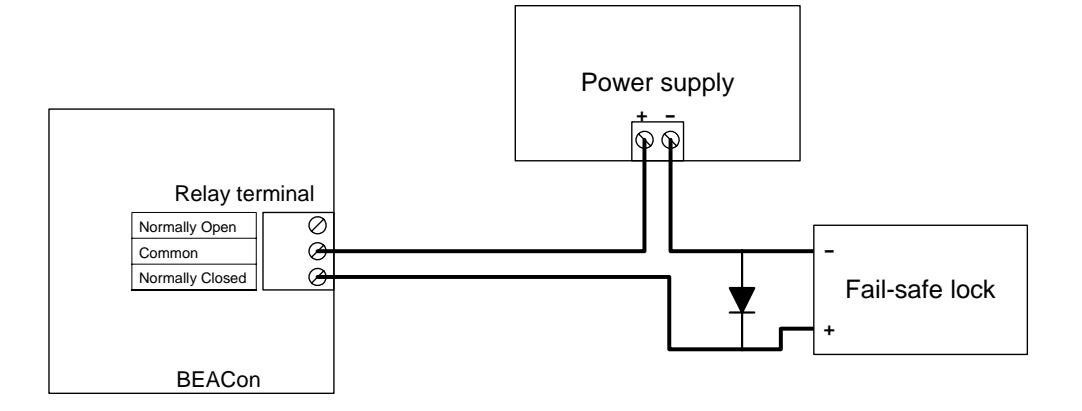

#### 2.5.3. Fail-secure lock connection

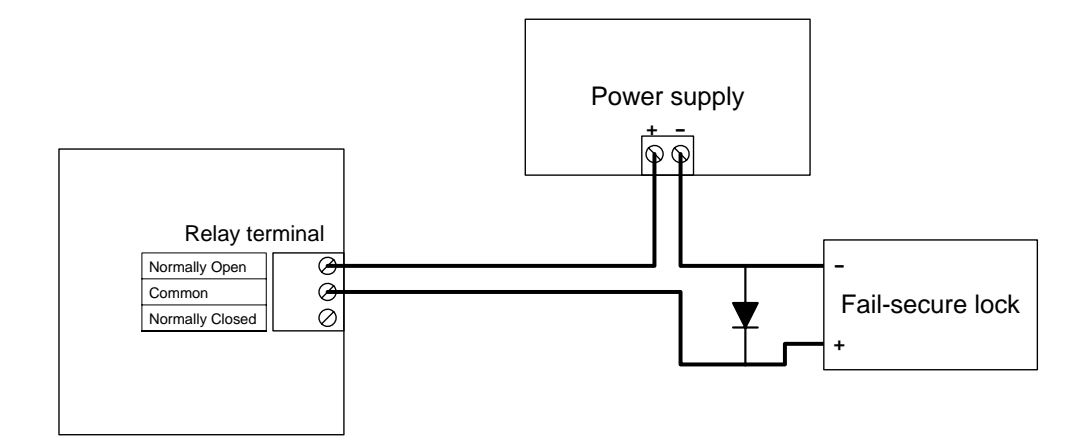

#### <span id="page-14-0"></span>2.5.4. BioEntry connection

Refer to the following figure to connect a BioEntry reader to the BEACon.

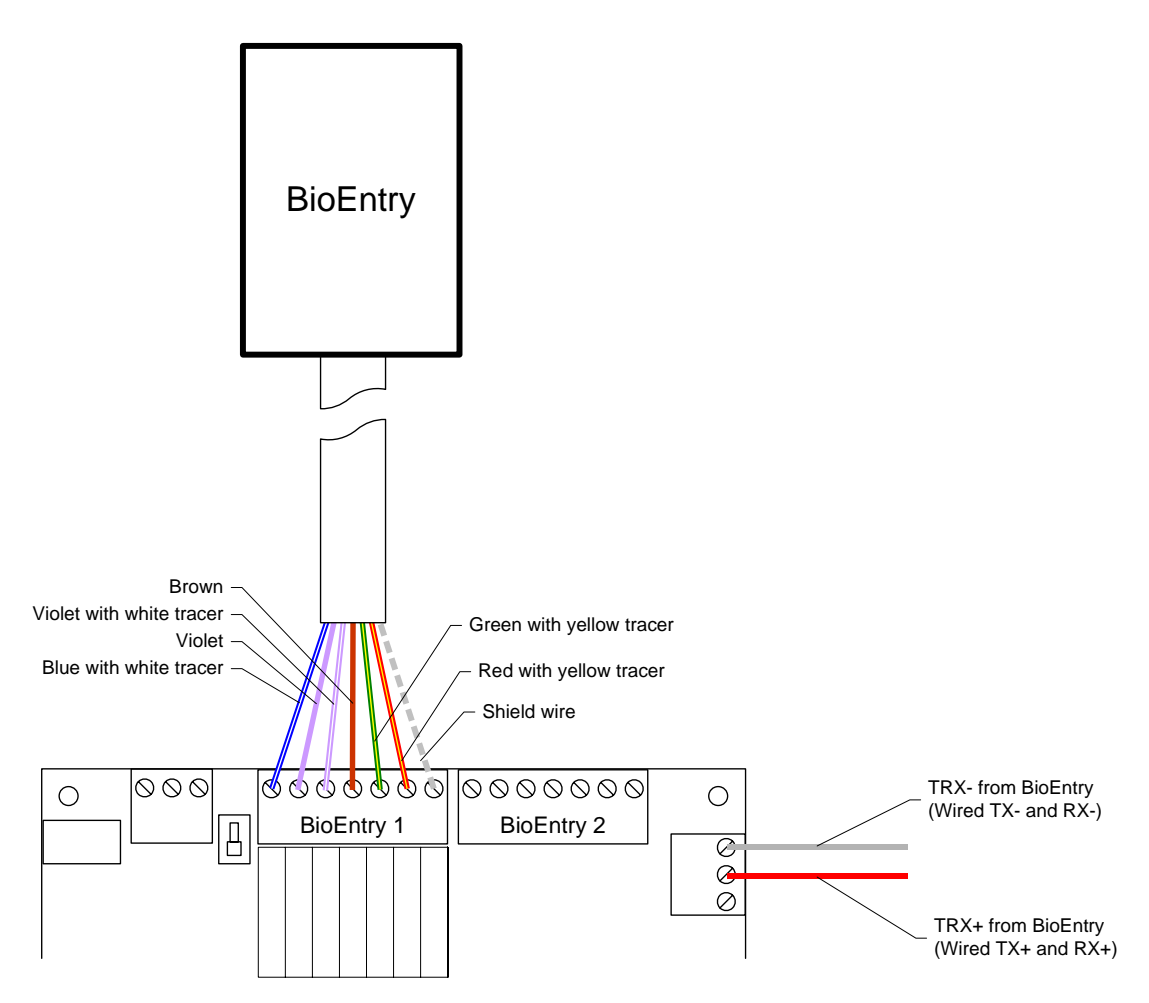

**Figure 4> Connecting BioEntry**

## <span id="page-15-0"></span>2.6. Installation examples

### 2.6.1. One door mode installation

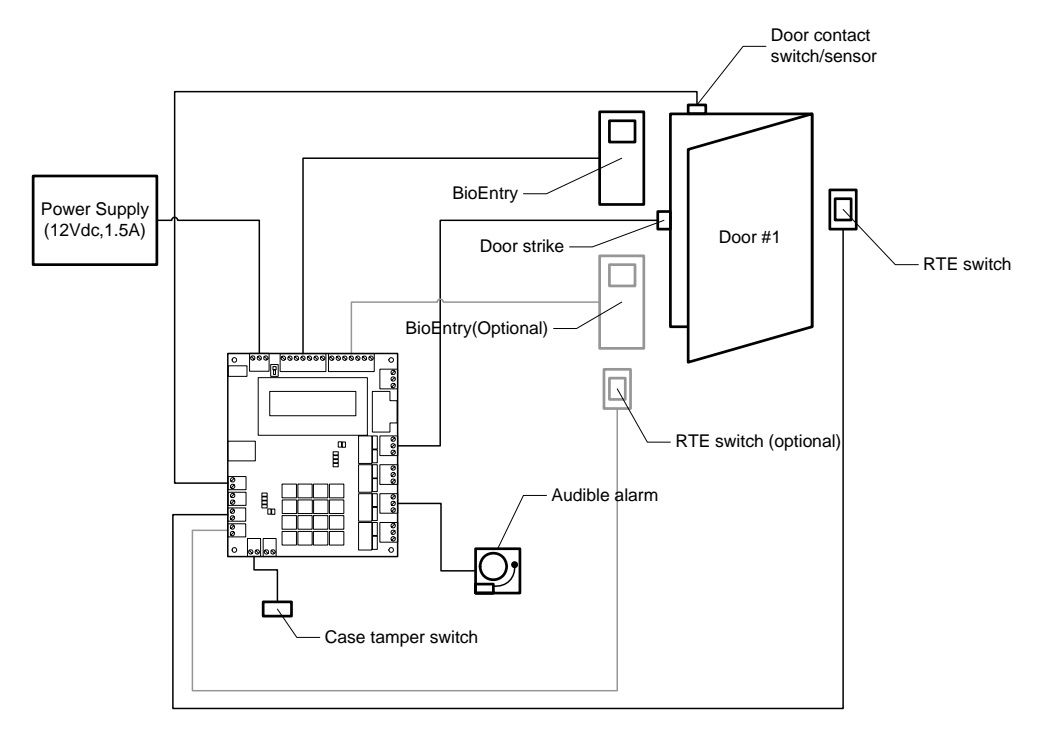

**Figure 5> Typical access control system using BEACon for one door mode**

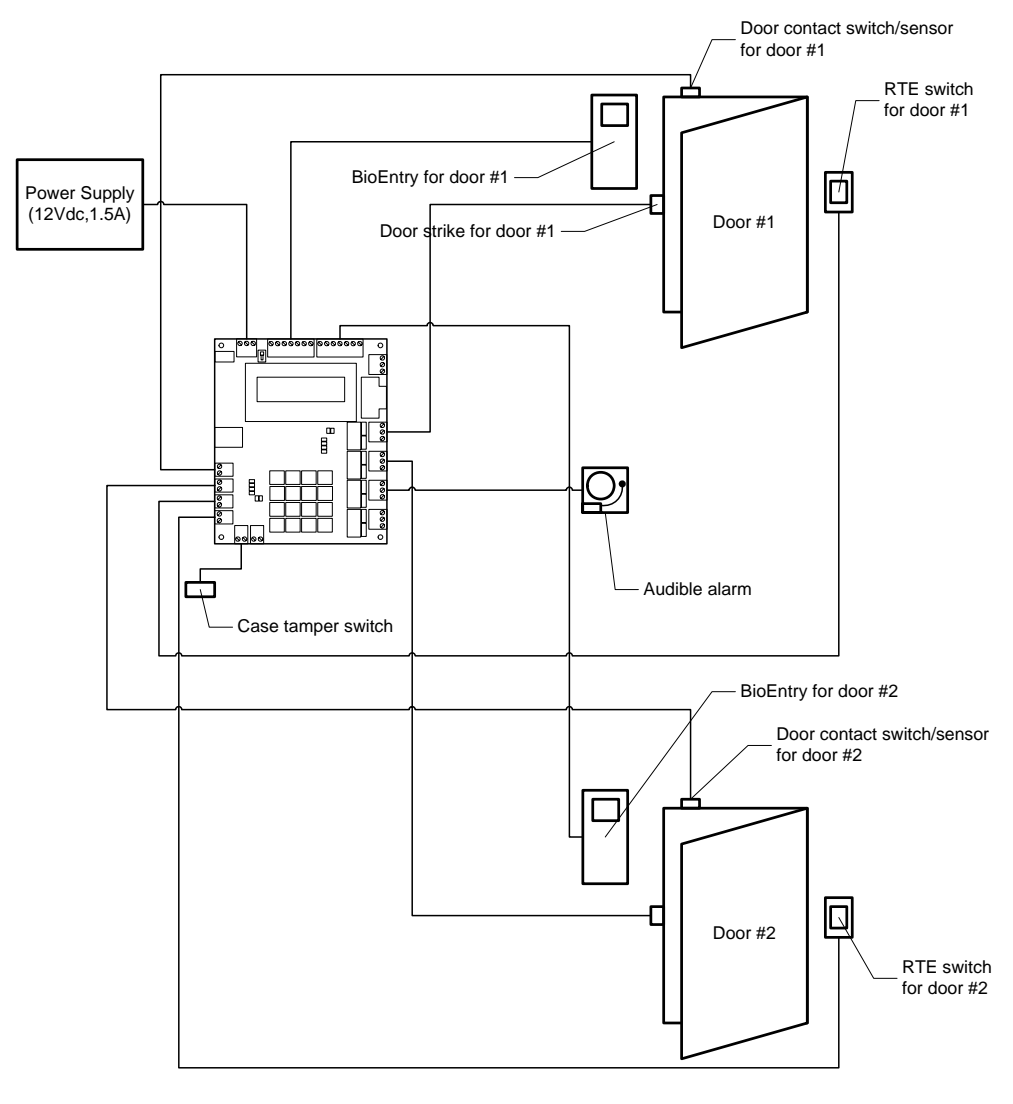

### <span id="page-16-0"></span>2.6.2. Two door mode installation

**Figure 6> Typical access control system using BEACon for two doors mode**

## <span id="page-17-0"></span>3. Operation guide

BEACon Access Controller provides a LCD display and numeric keypads for configuration and monitoring.

## 3.1. Menu navigation

BEACon provides an easy to use interface for configuration and installation purposes. Most functions are accessible through intuitive menu driven interface.

As the LCD is limited in its size, only partial image of a menu is displayed for menus longer than two rows. User should navigate with UP/DOWN keys to scroll up and down the current view. Please note that, in this manual, the whole menu list will be shown at once instead of splitting the views.

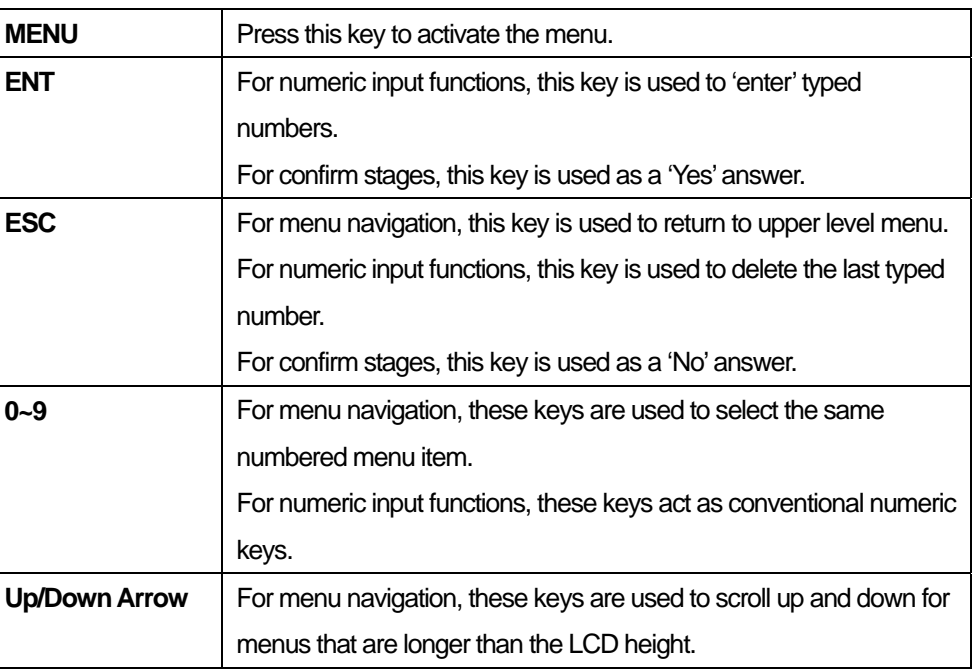

• Key definitions

## 3.2. Default Display

• Display

The default display is illustrated in the [Figure 7](#page-18-0). If the menu is locked up, the padlock icon should appear locked as in the [Figure 8](#page-18-0). The lock-up should be applied to the menu system only. That is, the rest part of the BEACon should be completely functional.

<span id="page-18-0"></span>Suprema BEACon for BioEntry

**Figure 7> Main display**

Suprema BEACon for BioEntry

#### **Figure 8> Main display - locked**

### 3.3. Main Menu

• Menu Display

To invoke the menu system, press **Menu** button at the default display. The menu should appear as in the Figure 9

- 1. User Managemnt
- 2. System Setup
- 3. Attach Reader
- 0. Menu Lockup

#### **Figure 9> Main menu**

• Locking the system up

Due to security reasons, you may want to lock up the menu system of the BEACon. To lock up the menu, you must configure the password first. See section [3.5.4](#page-32-0) for password configuration menu. To practically lock up the system, press "0" on the main menu. Then following message will be showed on the LCD. After that, press the password which was selected previously according to the section 3. 5. 4.

Enter password \*\*\*\*\*\*\*\*

Proceed lock-up? (ENT:Y/ESC:N)

After lock-up confirmation, the default display should look like as below.

<span id="page-19-0"></span>Suprema BEACon for BioEntry

**Figure 10> Lock-up confirmation**

• Unlocking password protected system

For a locked-up BEACon, the system will prompt for the password as in the [Figure 11](#page-19-0) instead of displaying the menu. If the entered password matches with the registered one, the lock-up will be released temporarily, and the menu will be displayed. However, the system will be automatically locked-up again in 10 seconds after the last keystroke.

```
Enter password 
********
```
#### **Figure 11> Password prompt**

**Incorrect** Password

**Figure 12> A password mismatch case**

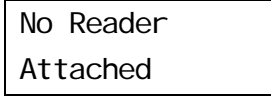

• Menu items

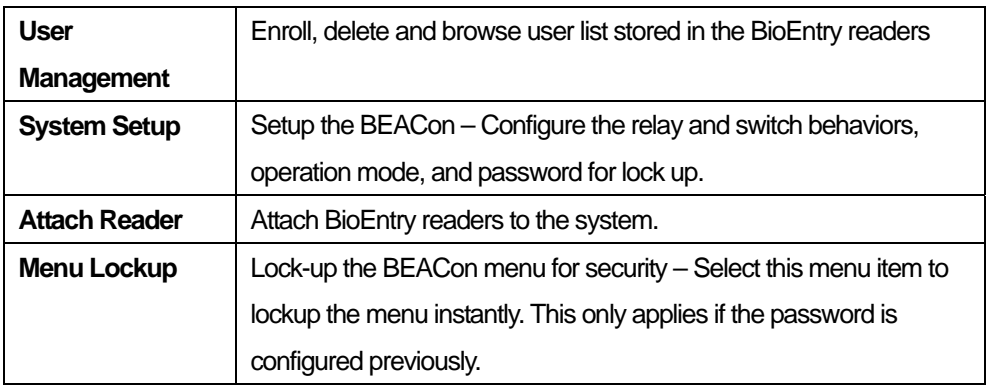

## 3.4. User Management

Enroll, delete, browse user list stored in the BioEntry readers.

#### <span id="page-20-0"></span>• Display

User Management

- 1. Enroll User
- 2. Delete User
- 3. Delete All
- **•** Menu Items

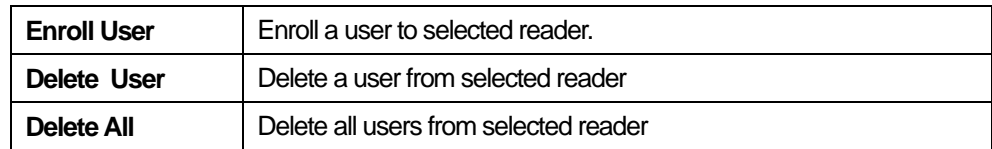

#### 3.4.1. Enroll User

Select reader to perform enrollment

The first step to enroll a user with BEACon is choosing the reader to perform the enrollment. This only applies when two readers are attached to the BEACon. If you have only one reader attached, this step will be skipped and the attached reader will be used during enrollment process.

```
Select Reader 
(1: #1, 2: #2)
```
**Figure 13> Choosing the reader to enroll a user**

Check Reader Status

Once you select the reader to enroll, BEACon will check whether the selected reader is alive. If the reader is not alive, error message will be displayed as in Figure 14. After this error message, enroll phase will be finished.

If the reader is alive, next step will be continued.

Error Reader Status

**Figure 14> Checking reader status**

Select User ID to enroll

Now that the reader is chosen, the next step is selecting the user ID[\(Figure 13\)](#page-20-0).

Type an ID to enroll and press **ENT** button to proceed.

There are two methods to select an ID to enroll: manual ID selection and

<span id="page-21-0"></span>automatic ID selection.

For manual ID selection method, choose an ID in a range between 1 and 4294967295( $2^{32}$  -1). For automatic ID selection, choose 0 to let the BioEntry choose a lowest empty number .

```
Enter User ID 
ID:0 (0:Auto ID)
```
#### **Figure 15> Selecting the user ID to enroll**

Enrolling as a duress finger

The BioEntry readers provide means to enroll as duress finger. Please note that duress mode is only applicable in existing user ID. If you chose to select the ID automatically, this phase will be skipped.

As in the [Figure 16](#page-21-0), pressing **ENT** button will enable duress finger mode. Press **ES C** for normal enroll mode.

```
Enrl. as Duress? 
(ENT:Y/ESC:N)
```
#### **Figure 16> Enrolling as a duress finger**

Place the finger to be enrolled

Now that the reader and the user ID is chosen, you can place the finger to be enrolled to the reader.[\(Figure 17\)](#page-22-0).You have to place or swipe the finger twice to enroll a finger. (See [Figure 17,](#page-22-0)  $\odot$  and  $\odot$ )

If any error occurred during any phase of this process, the corresponding error message is displayed as in the [Figure 17](#page-22-0)- $\oslash$ . In this figure, it is assumed that the placed finger was not adequate to be enrolled, so it is requesting the user to try the entire enroll process again.

When the placed finger is enrolled successfully, the display will show the enrolled user ID, as in the [Figure 17](#page-22-0)- $\circledcirc$ .

Copying the user data to the other reader

In a dual reader configuration, to enroll to both readers at once, you may want to copy this finger data to the other reader. So there is another option in dual reader mode. Before displaying enroll success message[\(Figure 17](#page-22-0)-®), a confirmation screen is displayed.([Figure 17](#page-22-0)-**®)**. The destination reader will be different from

<span id="page-22-0"></span>the enrolling reader chosen at the [Figure 13.](#page-20-0)

On confirmation of copying process, the finger data of the same user ID in the target reader will be deleted before copying.

End of enrollment

The last message, whether the enrollment was successful or not, will be displayed for 10 seconds, and the menu will be closed. If you press any key within 10 seconds however, the user ID selection menu will be displayed again, so you can continue to enroll other finger(s) consequently.

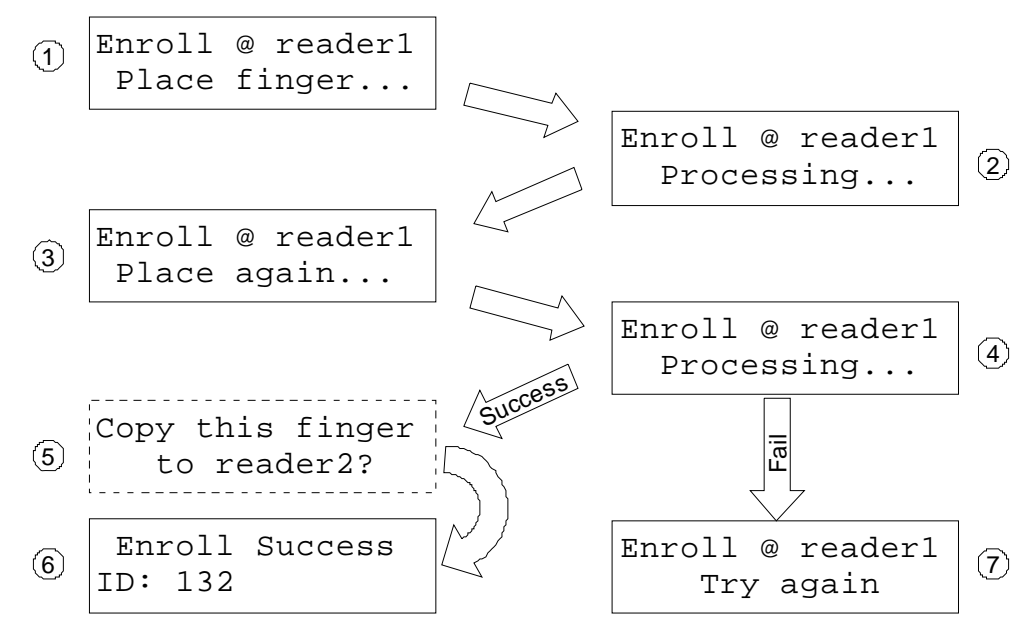

**Figure 17> Enrollment process - placing finger to the reader**

#### 3.4.2. Delete User

Select reader to delete a user from

The first step to delete a user with BEACon is choosing the BioEntry to delete from. This only applies if two readers are attached to the BEACon. If you have only one reader attached, this step will be skipped and the attached reader will be used during delete process.

```
Select Reader
(1:#1, 2:#2)
```
**Figure 18> Choosing the reader to delete a user from**

Check Reader Status

<span id="page-23-0"></span>Once you select the reader to delete user, BEACon will check whether the selected reader is alive. If the reader is not alive, error message will be displayed as in Figure 19. After this error message, enroll phase will be finished.

Error

Reader Status

**Figure 19> Checking reader status**

Select User ID to delete

Now that the reader is chosen, the next step is selecting the user ID to delete. Type the user ID to delete and press **ENT** button to proceed.

There are two methods to select the ID to delete: manual ID selection and identification with the finger.

If you know the user ID to delete, type the user ID, which is the same with the number you used in enrollment.

For finger identification method, choose 0. You have to place the finger to be deleted from the BioEntry, and the reader will search its user database for matching ID. See next section for details.

```
Enter User ID 
ID:0 (0:Auto ID)
```
**Figure 20> Selecting user ID to enroll**

Place the finger to be deleted

If the finger identification method is selected, the BioEntry waits for a finger to delete. You can place the finger to delete from the reader.[\(Figure 21](#page-25-0)).

If the placed finger is not found in the user database, the delete process will be canceled as shown in the [Figure 21](#page-25-0)- $\odot$ .

Delete confirmation

After ID selection phase, you must confirm for deletion for selected or identified user ID.(Figure 21-4)

As the deletion is irrevocable process, care should be taken while proceeding this

phase. You can proceed to delete the user by pressing **ENT** key, or cancel further process by pressing **ESC**.( [Figure 21-](#page-25-0)g)

Delete the same user from the other reader

In a dual reader configuration, you may want to delete finger data from the other reader, to delete from both readers at once. So there is another option in dual reader mode. Before displaying delete success message[\(Figure 21](#page-25-0)-® or ®), a confirmation screen is displayed.( [Figure 21](#page-25-0)- $\oslash$ ). The target reader will be different from the enrolling reader chosen at the [Figure 18.](#page-22-0) If you press **ENT** key, the same ID will be deleted from the other reader. You may skip this phase by pressing **ESC** key, to leave the other reader unaffected.

End of deletion

The last message will be displayed up to 10 seconds, and the menu will be closed. If you press any key within 10 seconds however, the user ID selection menu will be displayed again, so you can continue to delete other finger(s) consequently.

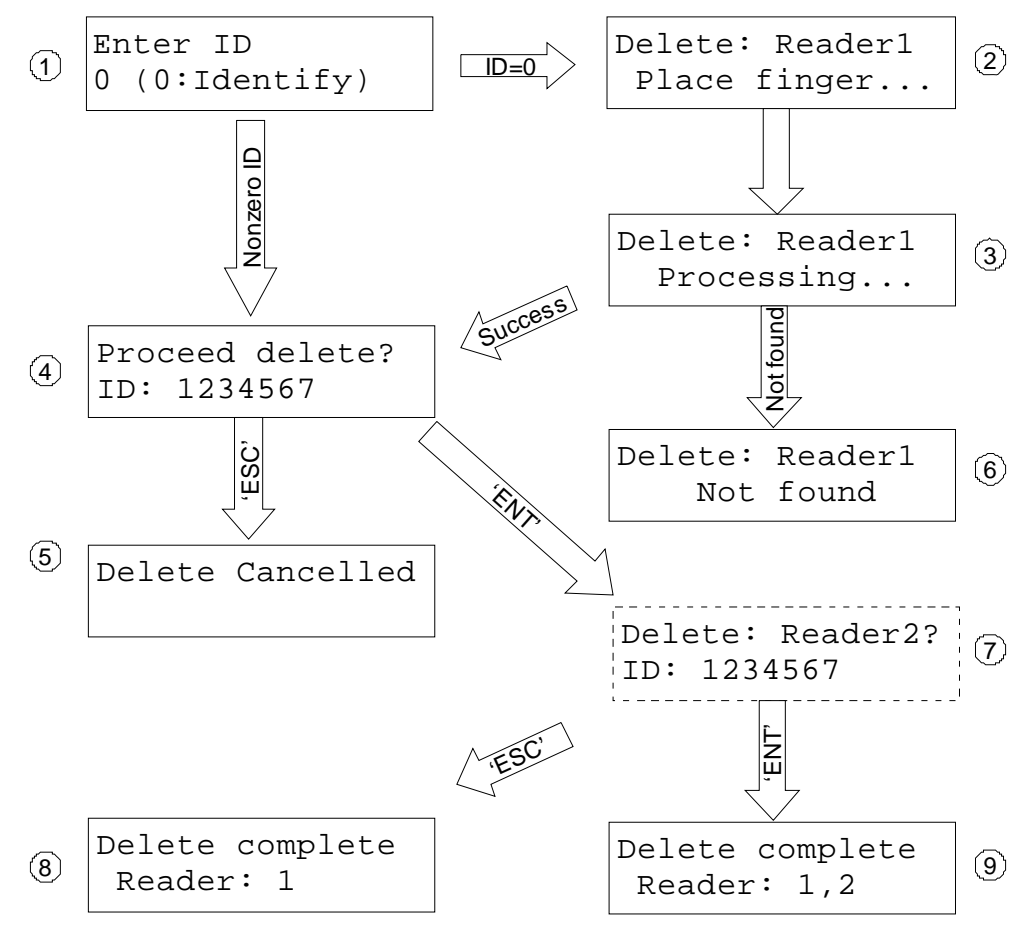

Copyright © 2006 by Suprema Inc. http://www.supremainc.com

#### **Figure 21> Delete process - placing finger to the reader**

<span id="page-25-0"></span>3.4.3. Delete All Users

This menu will delete all user entries of the selected reader.

After selection of the target reader, a confirmation screen should appear as in the [Figure 22](#page-25-0). To prevent unintended deletion, the confirmation key in this menu is  $\mathbf{Q}$ .

Please note that this process is irrevocable. You should be careful before confirming the deletion.

Delete All?(9:Y) 1220 user(s)

**Figure 22> Confirm to delete all the users...**

## 3.5. System Setup menu

Configures the BEACon access controller and adjusts date and time for attached BioEntry readers

- 1. Op. Mode
- 2. Relay Config.
- 3. Switch Config.
- 4. Lock-up Passwd
- 5. Adjust Time
- 6. IP Config
- 7. ID Setting

#### **Figure 23> BEACon Setup menu**

3.5.1. Operation Mode

BEACon operates in one door mode or two door mode. Choose the right mode for your installation.

Operation Mode

- 1. One door mode
- 2. Two doors mode

#### **Figure 24> System operation mode selection**

The I/O configuration differ for each configurations, shown as in the [Table 1](#page-26-0).

<span id="page-26-0"></span>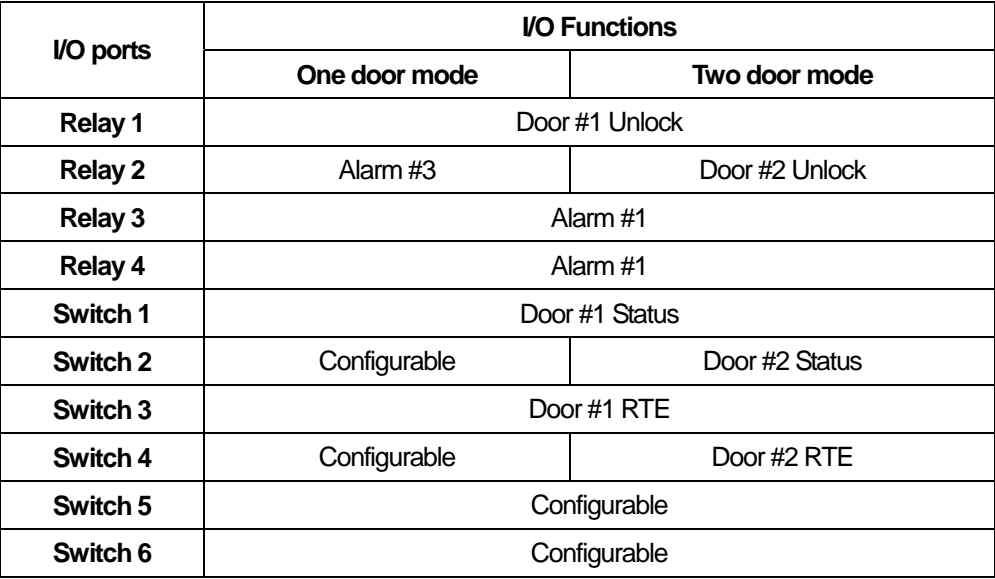

**Table 1> Input/Output definitions according to operation modes**

#### 3.5.2. Relay Configuration

- Relay Config.
- 1. R#1:D#1 Unlock
- 2. R#2:Alarm #3
- 3. R#3:Alarm #1
- 4. R#4:Alarm #2

**Figure 25> Relay configuration in one door mode**

Relay Config. 1. R#1:D#1 Unlock 2. R#2:D#2 Unlock 3. R#3:Alarm #1

4. R#4:Alarm #2

**Figure 26> Relay configuration in two door mode**

Relay output configuration - Door unlock

The door unlock output is activated on the following conditions:

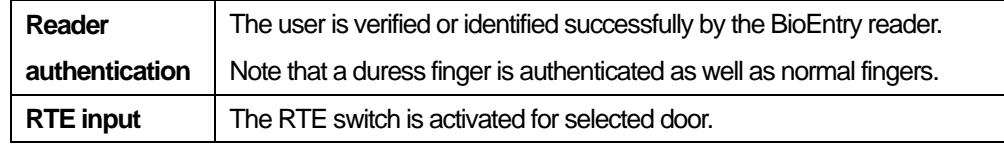

In one door mode, both readers are mapped to the door #1, so the door is

<span id="page-27-0"></span>unlocked by any of the reader's authentication.

In two door mode, the door #1 and the door #2 are unlocked on active RTE #1 and RTE #2, respectively.

For door unlock relays, there is only one parameter to configure, as shown in the [Table 2.](#page-27-0)

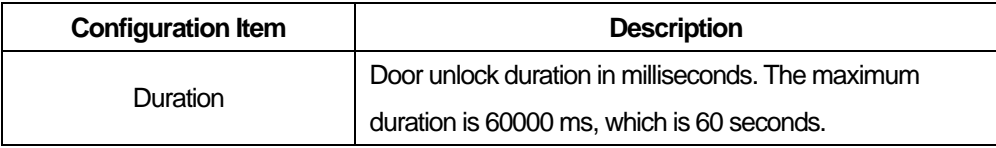

**Table 2> Configuration parameter for door unlock output**

Relay output configuration - Alarm

As the alarm output can be activated by multiple events, the alarm waveform can be configured differently for different events.

- Alarm Config.
- 1. Alarm On Ev.
- 2. Alarm Off Ev.
- 9. Save Changes
- 0. Clear Config.

**Figure 27> Alarm configuration menu**

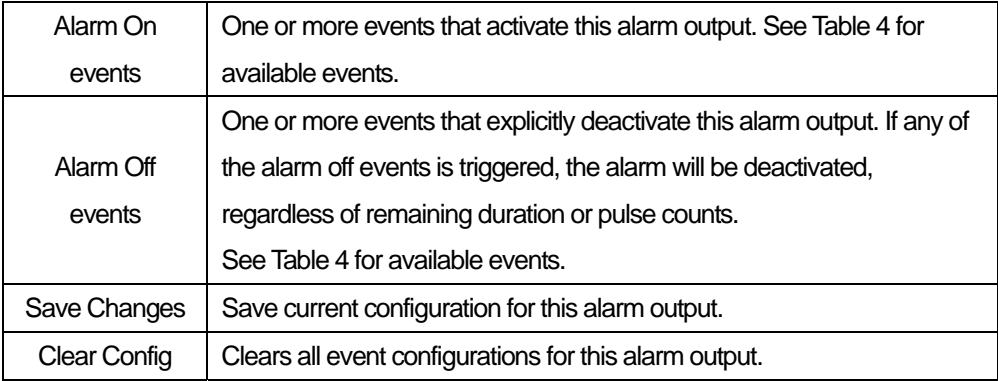

#### **Table 3> Alarm configuration menu items**

For selected alarm on events, the following events can be chosen.

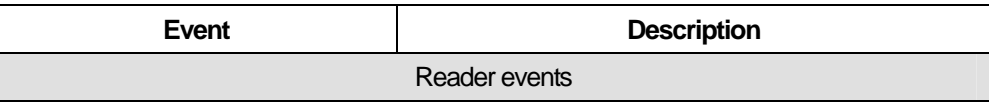

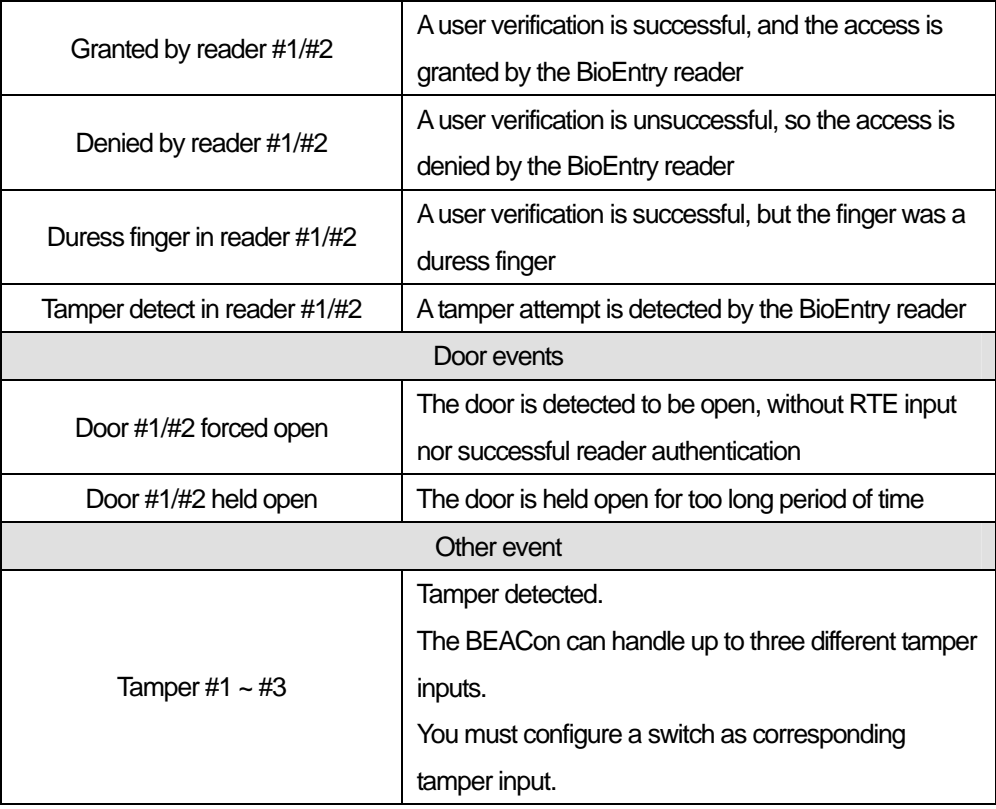

#### **Table 4> Events used in alarm outputs**

For each selected alarm on events, the following parameters need to be configured.

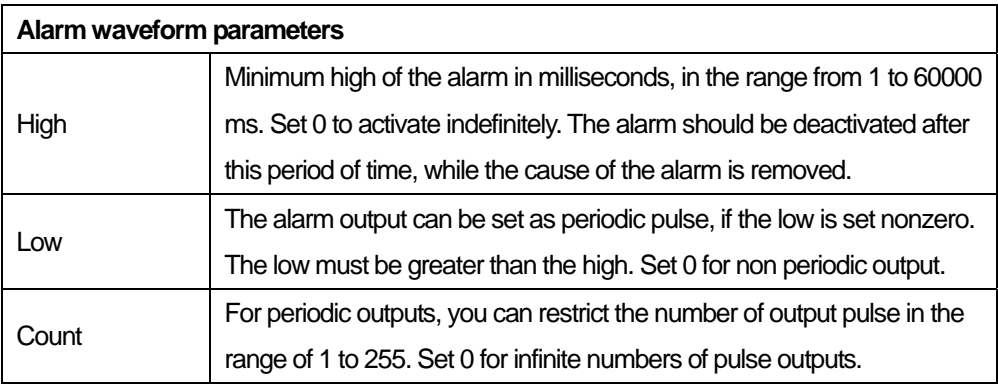

#### **Table 5> Configuration parameters for alarm output**

For alarm outputs, you can configure the output high as infinite, by setting as 0. Once the alarm is activated, it will not self-deactivate unless an alarm off event occurs. See [Figure 28a](#page-29-0)nd [Figure 29](#page-29-0) for waveform configuration concepts.

<span id="page-29-0"></span>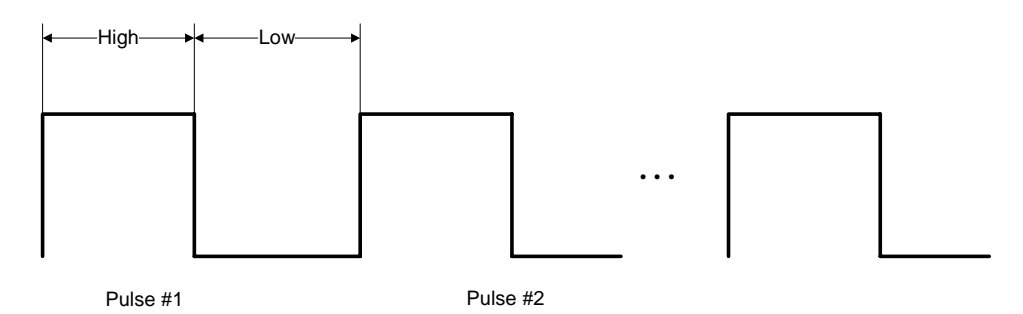

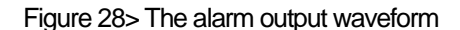

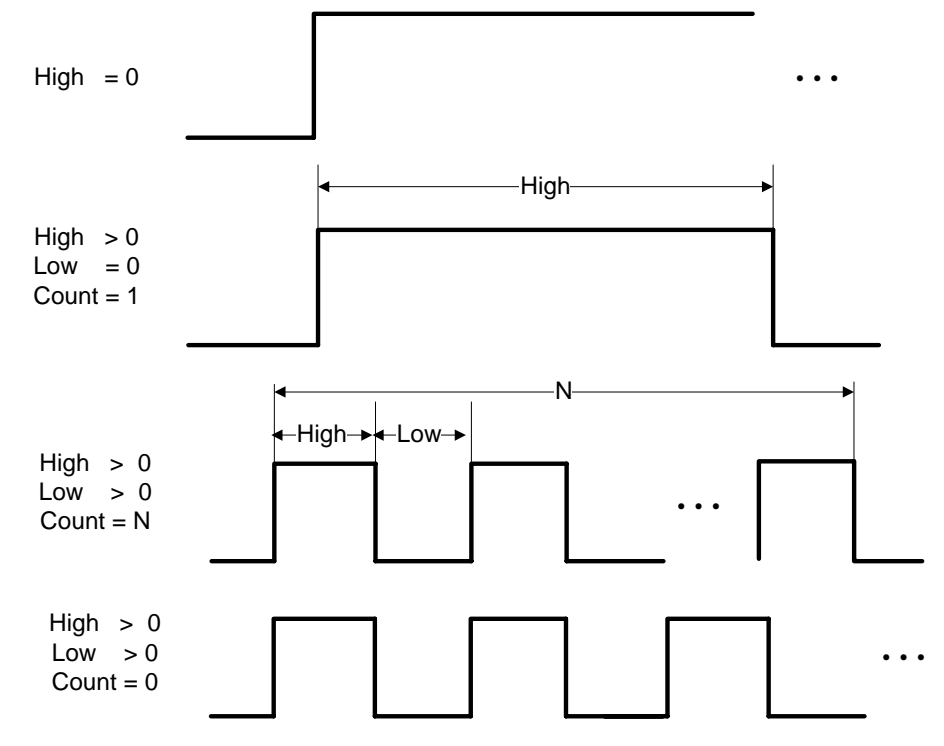

Figure 29> Alarm output configuration guide

#### 3.5.3. Switch configuration

The switches for door status and RTE inputs are fixed as shown in the [Figure 30](#page-30-0) and [Figure 31](#page-30-0). The remaining switches can be configured separately and mapped to certain functions in relay configuration menu.

In one door mode, the switch #1 and #3 are fixed as the door status input and RTE for the door #1 respectively.

In two door mode, the switch #1 and #2 are fixed as door status for the door #1 and #2, and the switch #3 and #4 are fixed as RTE for the door #1 and #2 respectively.

<span id="page-30-0"></span>Switch Config. 1. S#1:D#1 Status 2. Switch #2

- 3. S#3:D#1 RTE
- 4. Switch #4
- 5. Switch #5
- 6. Switch #6

**Figure 30> Switch selection in one door mode**

| Switch Config. |                      |
|----------------|----------------------|
|                | 1. S#1:D#1 Status    |
|                | 2. $S#2: D#2$ Status |
|                | 3. $S#3: D#1$ RTF    |
|                | 4. S#4: D#2 RTE      |
|                | 5. Switch $#5$       |
|                | 6. Swi tch #6        |

#### **Figure 31> Switch selection in two door mode**

Specific configuration menu differs slightly according to the switch functions.

Switch configuration for Door status

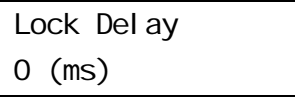

Switch Type 1(1:N.C./2:N.O.)

Held open del ay 0 (ms, 0: di sable)

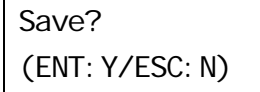

**Figure 32> Door status switch configuration**

<span id="page-31-0"></span>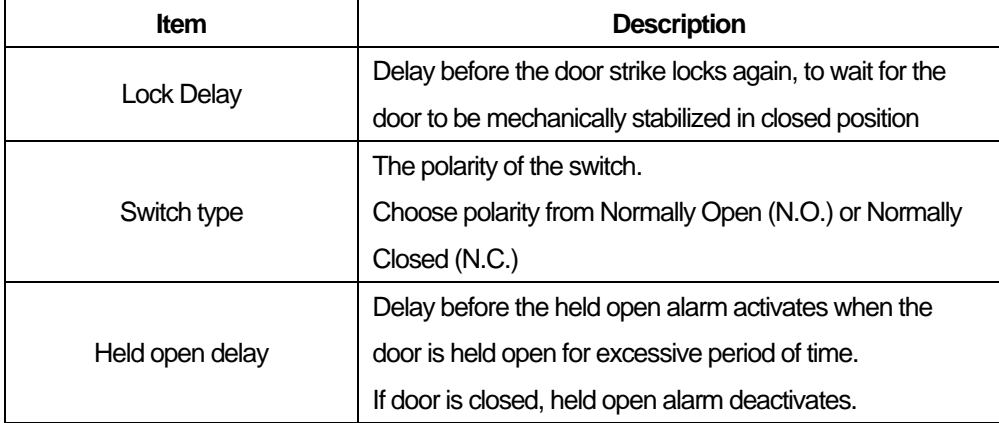

Switch configuration for RTE and configurable input

Switch Function 1. RTE #1 2. Tamper #1 3. Tamper #2 4.Tamper #3 5. CLR Alarm #1 6. CLR Alarm #2 7. CLR Alarm #3

**Figure 33> Switch function options for one door mode**

Switch Function 1. RTE #1 2. RTE #2 3. Tamper #1 4.Tamper #2 5. CLR Alarm #1 6. CLR Alarm #2 0. Disable Switch

#### **Figure 34> Switch function options for two doors mode**

Specific configuration menu differs slightly according to the switch functions.

Switch configuration for Door status

Del ay 0 (ms)

<span id="page-32-0"></span>Switch Type 2(1:N.C./2:N.O.)

Save?

(ENT:Y/ESC:N)

#### **Figure 35> Switch configuration parameters**

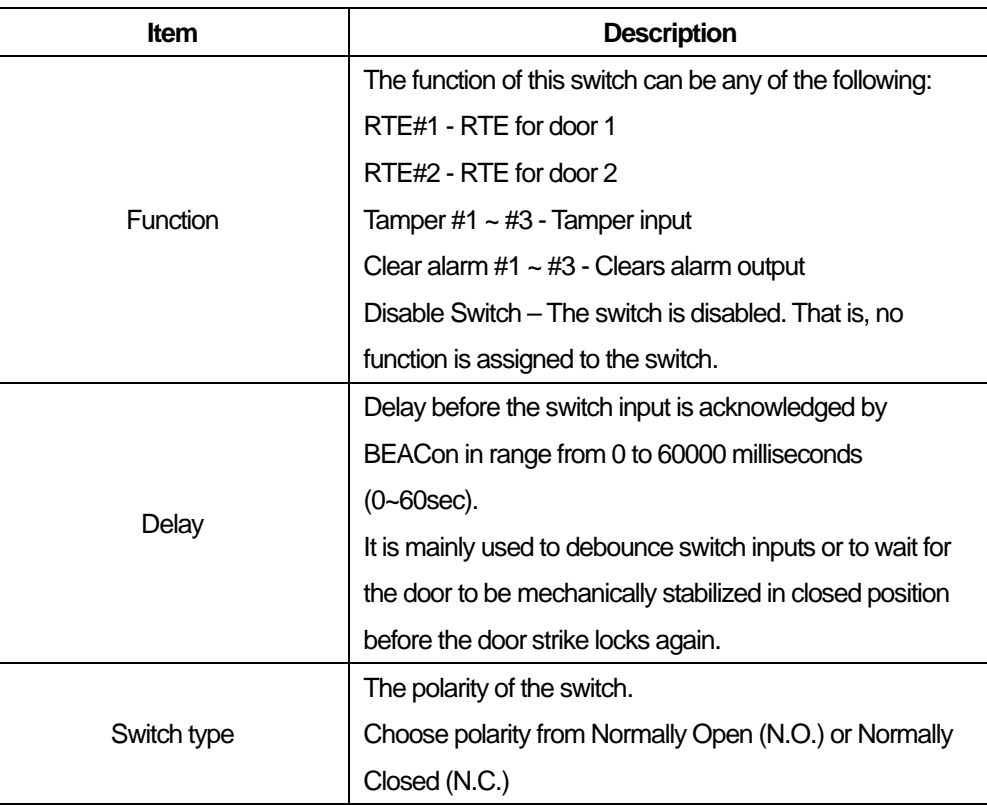

#### 3.5.4. Lock-up password

You may want to setup a password for BEACon menu system for security reasons. To change the password, you must enter the current password, as shown in the [Figure 37.](#page-33-0)

Also, you can unlock this BEACon menu system by changing the none of password.

```
New password 
********
```
<span id="page-33-0"></span>Confirm password \*\*\*\*\*\*\*\*

**Figure 36> Setting a new lock-up password**

Enter password \*\*\*\*\*\*\*\*

#### **Figure 37> Entering current password**

#### 3.5.5. Adjust time

This menu adjusts date and time of the attached BioEntry readers.

The date format is "YYMMDD" as seen in the [Figure 38](#page-33-0). In this example, setting the date to "1 Dec, 2005" is illustrated.

Set Date(YYMMDD) 051201

#### **Figure 38> Setting current date**

The time format is "hhmmss" as seen in the [Figure 39](#page-33-0). In this example, setting the time to 5:15 pm is illustrated.

Set Time(hhmmss) 171500

#### **Figure 39> Setting current time**

#### 3.5.6. IP Setting

This menu is used to set up the IP address, netmask and gateway address of BEACon . Following example shows the process to set up the IP address to 192.168.1.1, the netmask to 255.255.255.0 and the gateway address to 192.168.1.1. **ENT** is replacement of ".".

Input IP 192.168.1.111

**Press** ENT

**Figure 40> Setting IP address**

<span id="page-34-0"></span>Input Mask 255.255.255.0

**Press** ENT

**Figure 41> Setting Netmask**

Input GW 192.168.1.1

**Press** ENT

**Figure 42> Setting gateway address**

Save? (ENT:Y/ESC:N)

If press **ENT**, IP will be changed

IP Setting **Success** 

If press **ESC**, IP will be unchanged

IP Setting

Cancel ed

**Figure 43> Setting IP address**

#### 3.5.7. ID Setting

This menu is setting the ID of BEACon. This ID is unique and is required for networking with BioAdmin. If the ID of a packet from BioAdmin is same with this ID, BEACon will be response. But if not, the protocol packet is ignored.

Enter BEACon ID 1

<span id="page-35-0"></span>Save? (ENT:Y/ESC:N)

If press **ENT**, the ID will be changed.

BEACon ID **Success** 

If press **ESC**, the ID will be unchanged.

BAECon ID Cancel ed

**Figure 44> Setting BEACon ID**

### 3.5.8. Baudrate Setting

This menu is used to set up the baudrate of RS232/485 ports of BEACon. If the baudrate of BioEntry is changed, the baudrate of BEACon will be changed to same baudrate of BioEntry, too. 115200 is default value.

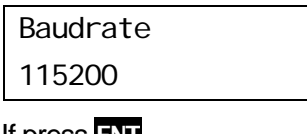

If press **ENT**,

```
Save? 
(ENT:Y/ESC:N)
```
If press **ENT**, baudrate will be changed.

**Success** Baudrate

If press **ESC**, baudrate will be unchanged.

Cancl ed Baudrate

**Figure 45> Setting Baudrate**

## 3.6. Attach Reader

The BEACon and the BioEntry readers must be configured for each other in

<span id="page-36-0"></span>order to establish a secure communication channel. BEACon can communicate with BioEntry readers only after this attachment process. This attachment is required once for new installations, or when the BioEntry reader is changed.

You should select which reader to attach into the system.

After selecting the reader port as in the [Figure 13,](#page-20-0) choose the operation mode of the reader as in the [Figure 46](#page-36-0).

```
Select Op. Mode 
1.1:1 
2.1:N 
3.Both
```
**Figure 46> Choosing the operation mode**

Then the BEACon will try to detect a BioEntry reader connected to that port, as in the [Figure 47.](#page-36-0)

```
Reader #2: 
Detecting...
```
#### **Figure 47> Trying to detect the BioEntry reader connected to port 2**

If the BioEntry reader is found, the BEACon will setup the reader's operation mode as well as exchange security keys, and attach into the system as in the [Figure 48](#page-36-0).

```
Reader Attached 
ID: 234
```
#### **Figure 48> A reader is found with ID 234**

If the attachment was not successful, an error message will show up as the [Figure 49](#page-36-0). In this case, please recheck the connection and try again.

Attach Failed

**Figure 49> Failed to detect or attach a reader**

## Contact Information

## **Suprema Inc.**

16F Parkview Office Tower, Jeongja-dong, Bundang-gu, Seongnam, Gyeonggi, 463-863 Korea **Tel**: +82-31-783-4502 **Fax**: +82-31-783-4503 Website: [http://www.supremainc.com](http://www.supremainc.com/) Sales inquires: [sales@supremainc.com](mailto:sales@supremainc.com) **Technical inquires**: [support@supremainc.com](mailto:support@supremainc.com)